# TECHNOPhotoshop **Teacher Guide**

Lessons for Middle & High School Students

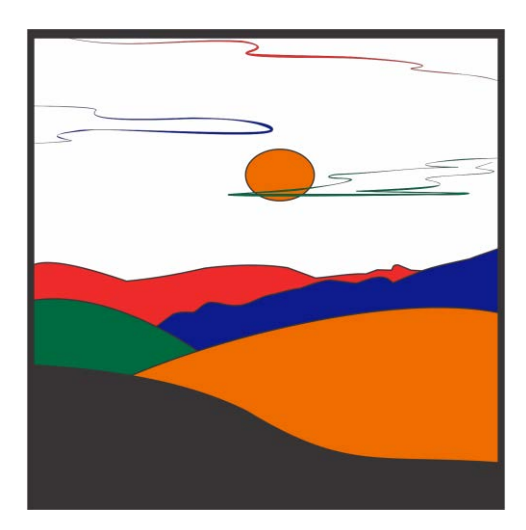

## **Technology Project** for **Photoshop CC 2022**

Create a digital scrapbook.

In this project, students apply photo editing techniques to create a digital scrapbook. To start, students learn how to use a camera to take high-quality photographs. Once a library of images has been established, the program Photoshop is used to transform the pictures into scrapbook pages. Ranging from whimsical to wacky, each page is a creative expression of the artist.

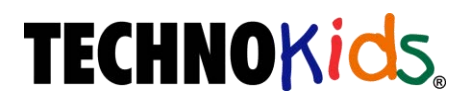

Copyright © 1993 – 2022 TechnoKids Inc. All Rights Reserved

## Contents

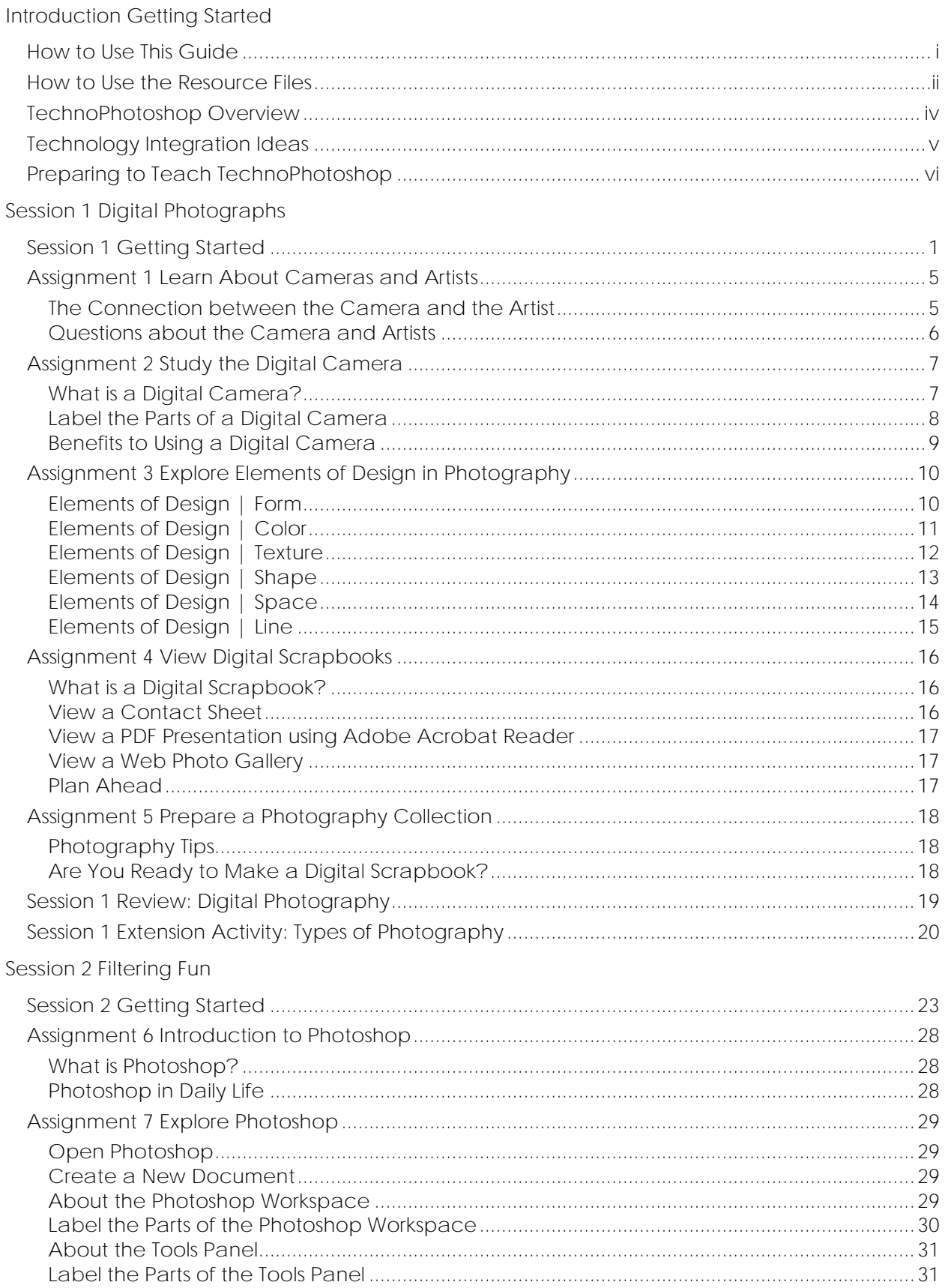

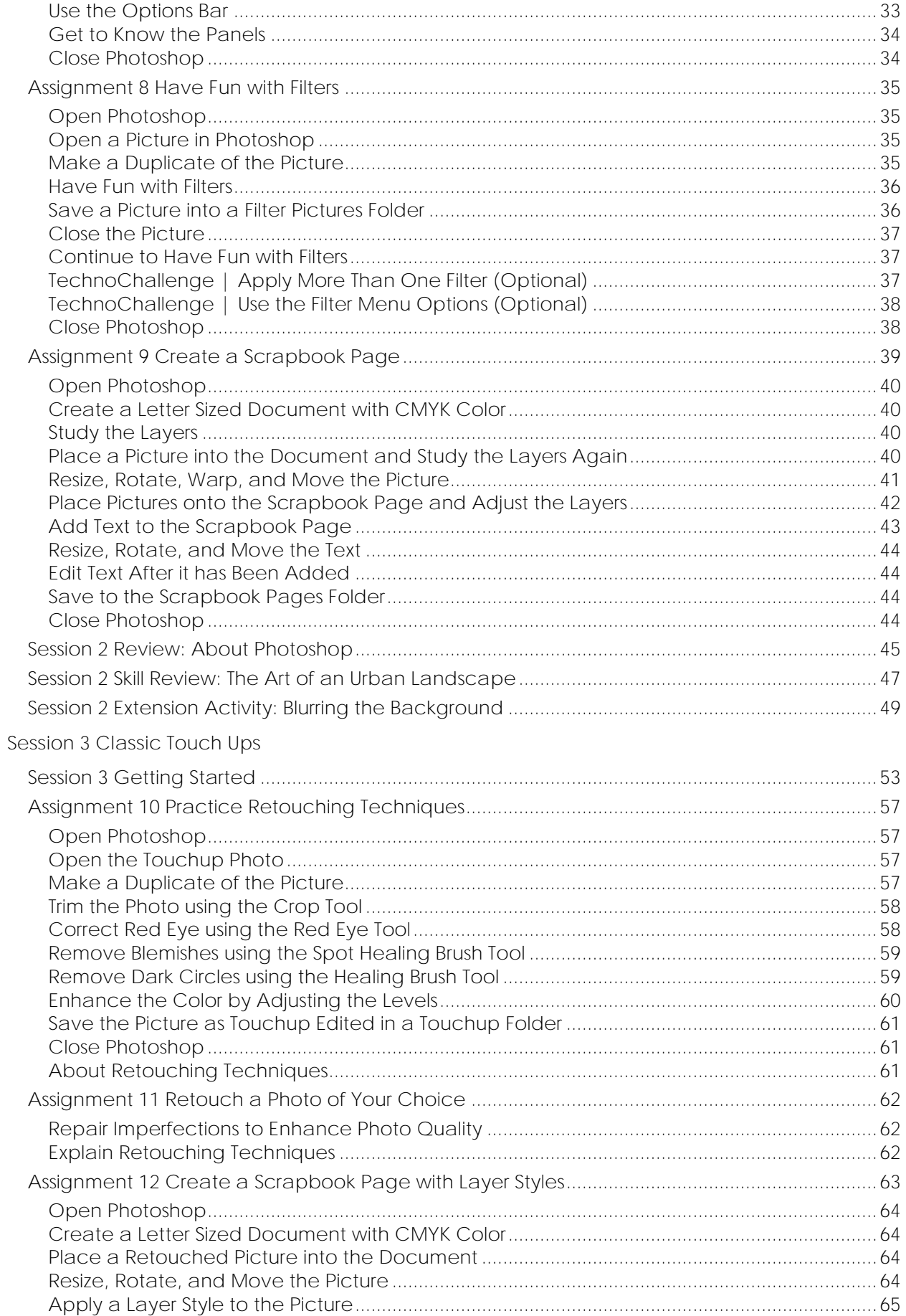

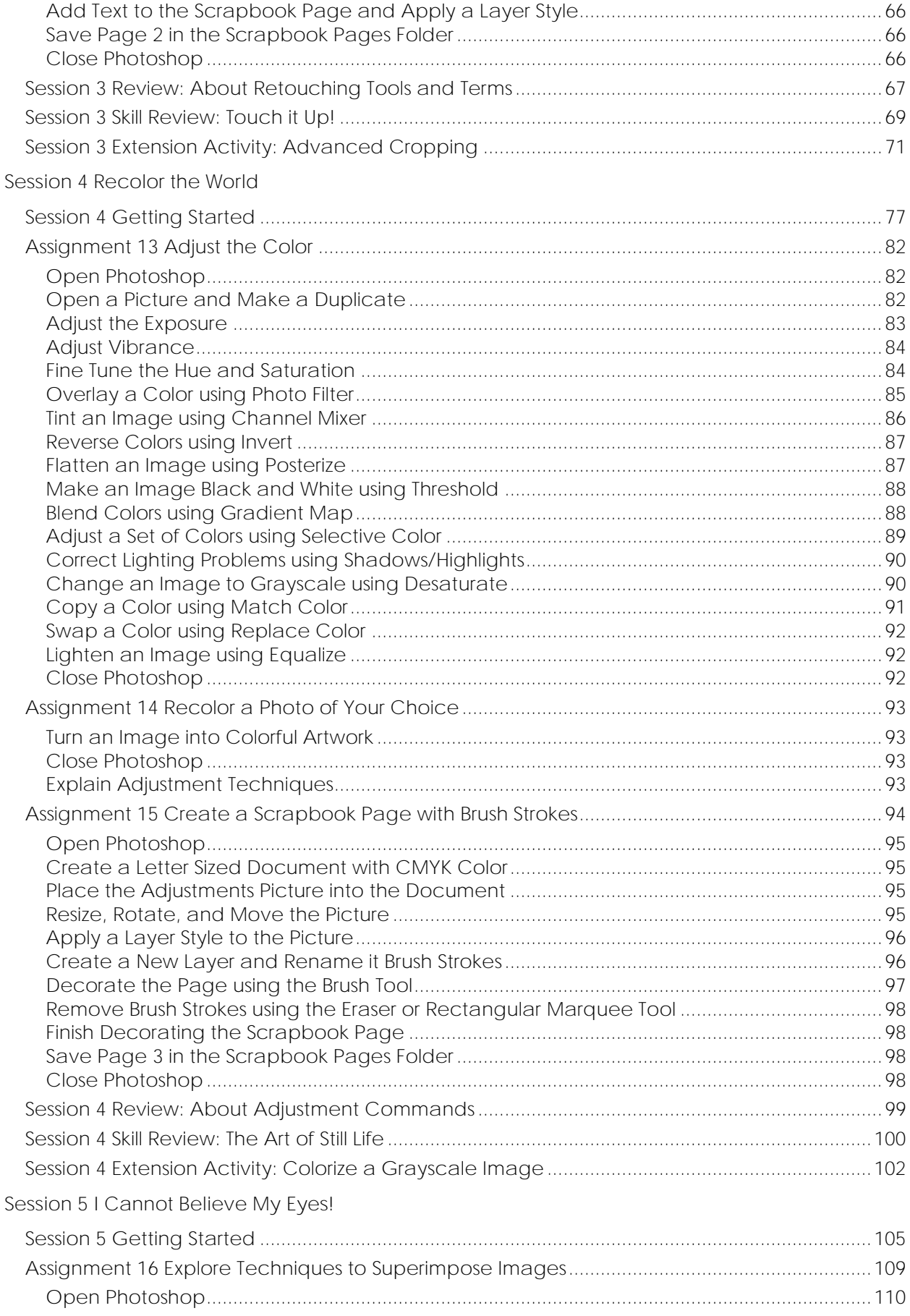

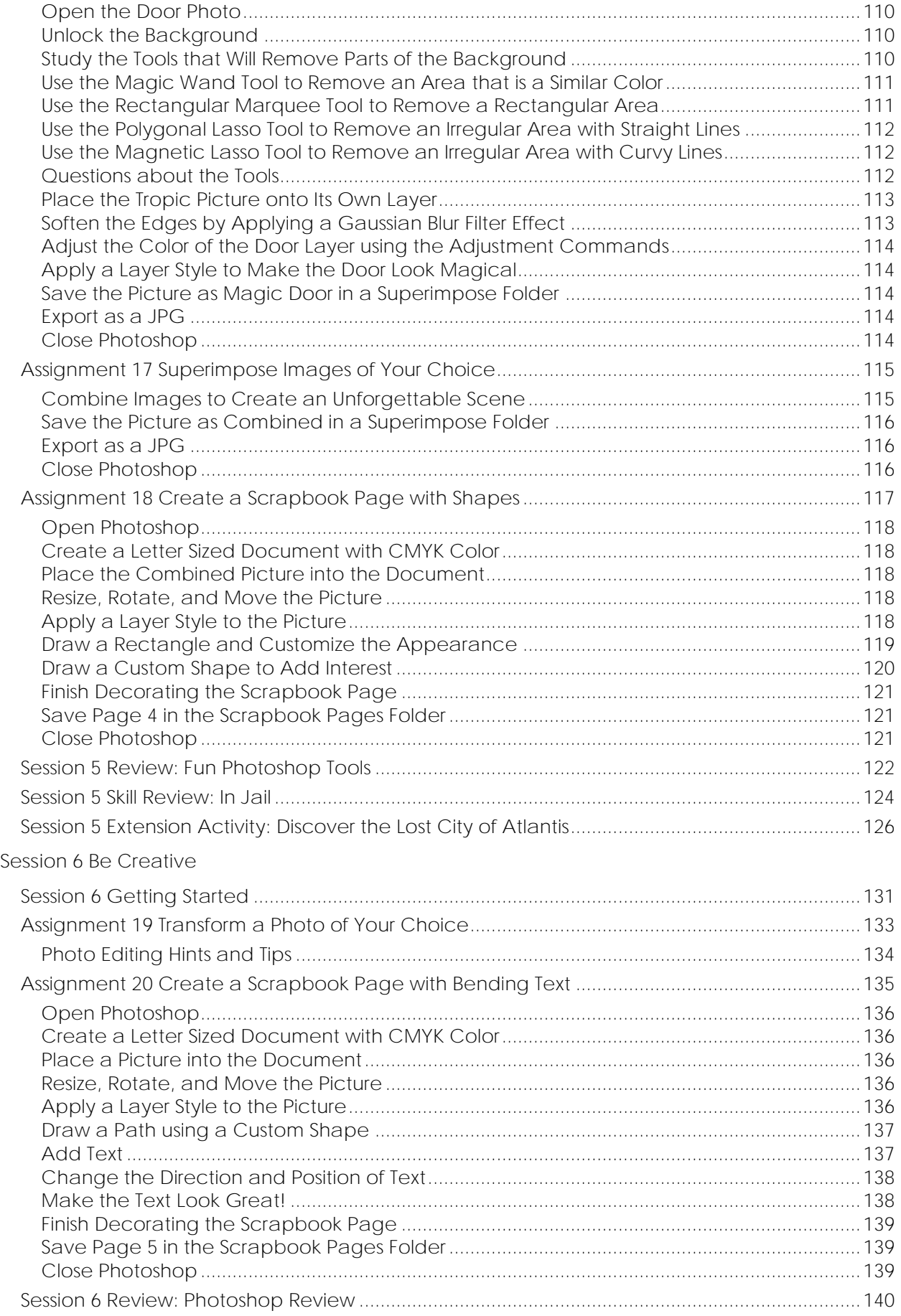

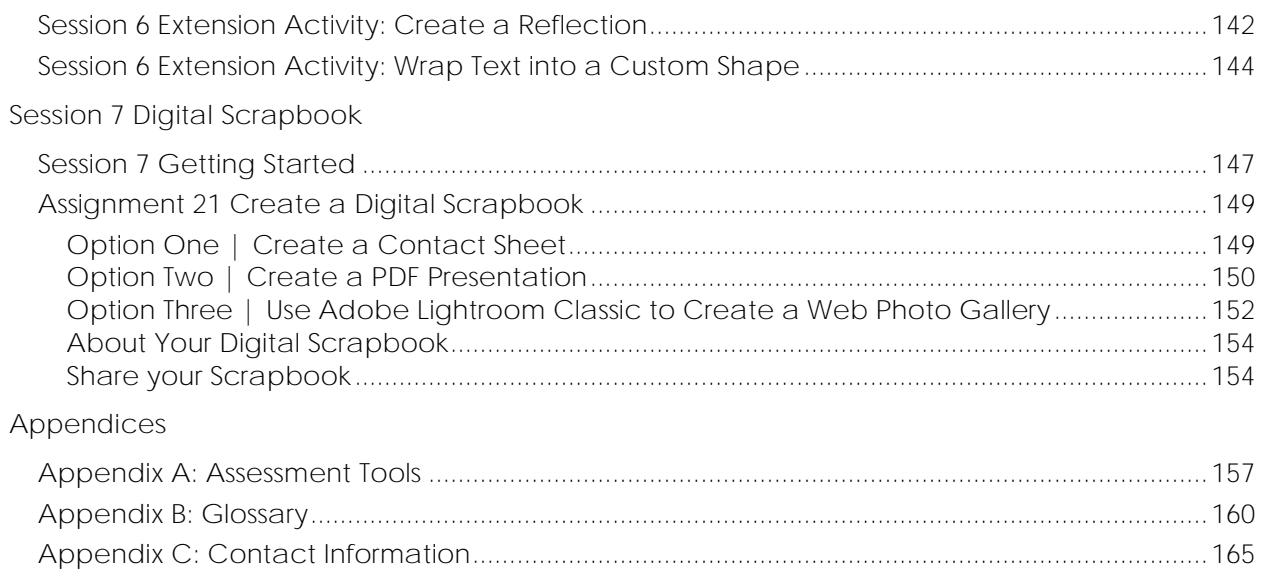

## **TechnoPhotoshop Overview**

In this project, students apply photo editing techniques to create a digital scrapbook. To start, students learn how to use a camera to take high-quality photographs. Once a library of images has been established, the program Photoshop is used to transform the pictures into scrapbook pages. Ranging from whimsical to wacky, each page is a creative expression of the artist.

Students complete the following tasks:

- ➢ In Session 1, students learn about digital photography starting with the history of the camera and its connection to artists. Next, they study the parts of a digital camera and consider its benefits when taking photos. Once familiar with a digital camera, they learn how to use it to take high-quality photographs. Students are then introduced to the idea of making a Digital Scrapbook. They study sample scrapbooks to notice their content and layout. Afterwards, students take a collection of photographs that they will use in upcoming sessions to make their own scrapbook.
- $\triangleright$  In Session 2, students are introduced to Photoshop photo editing software. To start, they learn about the program environment. Afterwards, they open a picture and experiment with the filters to change the overall appearance of the image. Once familiar with this editing technique, they apply different filters to the same image, and save each version. These images are then used to create a scrapbook page. Each image is arranged using both the Free Transform and Warp modes, to produce an interesting layout. Text is then added to describe the images.
- ➢ In Session 3, students are introduced to retouching tools that can be used to make an imperfect photo, perfect! To start, they work with the image *touchup* to trim the edges, remove red eye, hide blemishes, and recolor the picture. Afterwards, they apply this knowledge to one of their own pictures using at least two retouching techniques to make the photo look better. When this is complete, students create another scrapbook page. This time they learn how to add styles to each layer to create an eye-catching design.
- $\triangleright$  In Session 4, students learn how to use the Adjustment commands to recolor a photo of their choice. Although, these commands are commonly used to correct poor color quality in a picture, they can also be used to create fabulous artistic effects. Using the transformed photo, students make a third scrapbook page. This time, they learn how to use the Brush Tool to add flair.
- $\triangleright$  In Session 5, students combine pictures to create an unbelievable scene that looks real. To start, they follow the instructions to combine the door and tropic pictures to make it appear that a person is walking through a door into a tropical paradise. This activity has students experiment with various techniques to remove parts of the picture by using the Magic Wand Tool, Rectangular Marquee Tool, Polygonal Lasso Tool, and Magnetic Lasso Tool. Once familiar with each tool they apply their knowledge to create their own unbelievable scene. Using the transformed photo, students make a fourth scrapbook page. This time, they learn how to use Custom Shapes to make the page look super.
- $\triangleright$  In Session 6, students apply their knowledge of Photoshop to create their own unique image. Students now have a solid knowledge of the program including how to resize or warp a picture, add, and format text, apply filter effects, retouch imperfections, enhance the color, change the layer style, paint with the brush, draw shapes, and remove the background to combine two images. They use these skills to create their final scrapbook page. Throughout this assignment are helpful tips and photo editing ideas.
- ➢ In Session 7, students transform their scrapbook pages into a Contact Sheet, PDF Presentation, or Web Photo Gallery. Their digital scrapbook can then be shared with family and friends.

## **Assignment 6 Introduction to Photoshop**

In this project, you are going to make a digital scrapbook using Photoshop.

**What is Photoshop?**

*Photoshop* is a type of photo editing software. Photo editing software cannot only improve your photography, but it can add a new level of artistry to it. Read to learn about Photoshop. It gives a person the ability to produce beautiful pictures with a degree of control and artistry that is not possible in a traditional darkroom.

With Photoshop a person can:

- correct color and tone
- fix red eye
- reduce the noise to make the image appear sharper
- scale, rotate, or flip
- remove, add, or combine picture elements
- apply artistic filters that change the appearance
- change the scenery
- convert to black and white
- retouch spots and blemishes
- adjust exposure, shadows, brightness, and contrasts
- warp an image by stretching, curling, or bending the shape
- crop an area to change the focus
- add pre-made shapes
- paint using various artistic brushes
- adjust the angle
- construct an image using different elements such as a background color, text, shapes, and selections from other photographs

#### **Photoshop in Daily Life**

1. List two professions that could use Photoshop to complete their work.

Web designer, photographer, graphic artist

- 2. Describe how you can use Photoshop to complete a school-related assignment.
- 3. List other photo editing programs you have used.

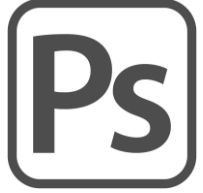

## **Assignment 7 Explore Photoshop**

In this assignment, you will explore Photoshop. You learn how to set the workspace, view tools on the Tools panel, customize settings in the Options bar, and adjust the Panels. These are essential skills for working within the program.

**Open Photoshop**

**Create a New Document**

- Click *New file* or pick *New* from the File menu.
- Click *Photo* at the top of the *New Document* window.
- Select *Default Photoshop Size* from the *Blank Document Presets*. Click *Create.*

#### **About the Photoshop Workspace**

The work area in Photoshop is called a *workspace*. The workspace is the arrangement of elements such as panels and bars within the Photoshop window. The workspace looks different depending on the type of file you are creating. You can customize the workspace to show the tools or features you use often. Learn about the workspace.

- $\triangleright$  Ensure that you are working in the default workspace. From the Window menu, click *Workspace*. Choose *Essentials (Default)*.
- 1. Read the descriptions to label the parts of the window.
	- *Application bar*: A bar at the top of the windows that contains menus that organize types of tasks such as File, Edit, Image, Layer, Type, Select, Filter, 3D, View, Plugins, Window, and Help.
	- *Options bar*: A bar below the menu bar that displays options for an active tool.
	- *Tools panel*: A panel on the left side of the window that holds tools for creating and editing.
	- *Document window*: A window that displays the active open file.
	- **Panels:** Boxes that contain options to monitor and modify an image. Panels can be undocked, moved, stacked, collapsed, or removed to optimize workspace.

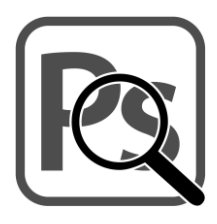

#### **Label the Parts of the Photoshop Workspace**

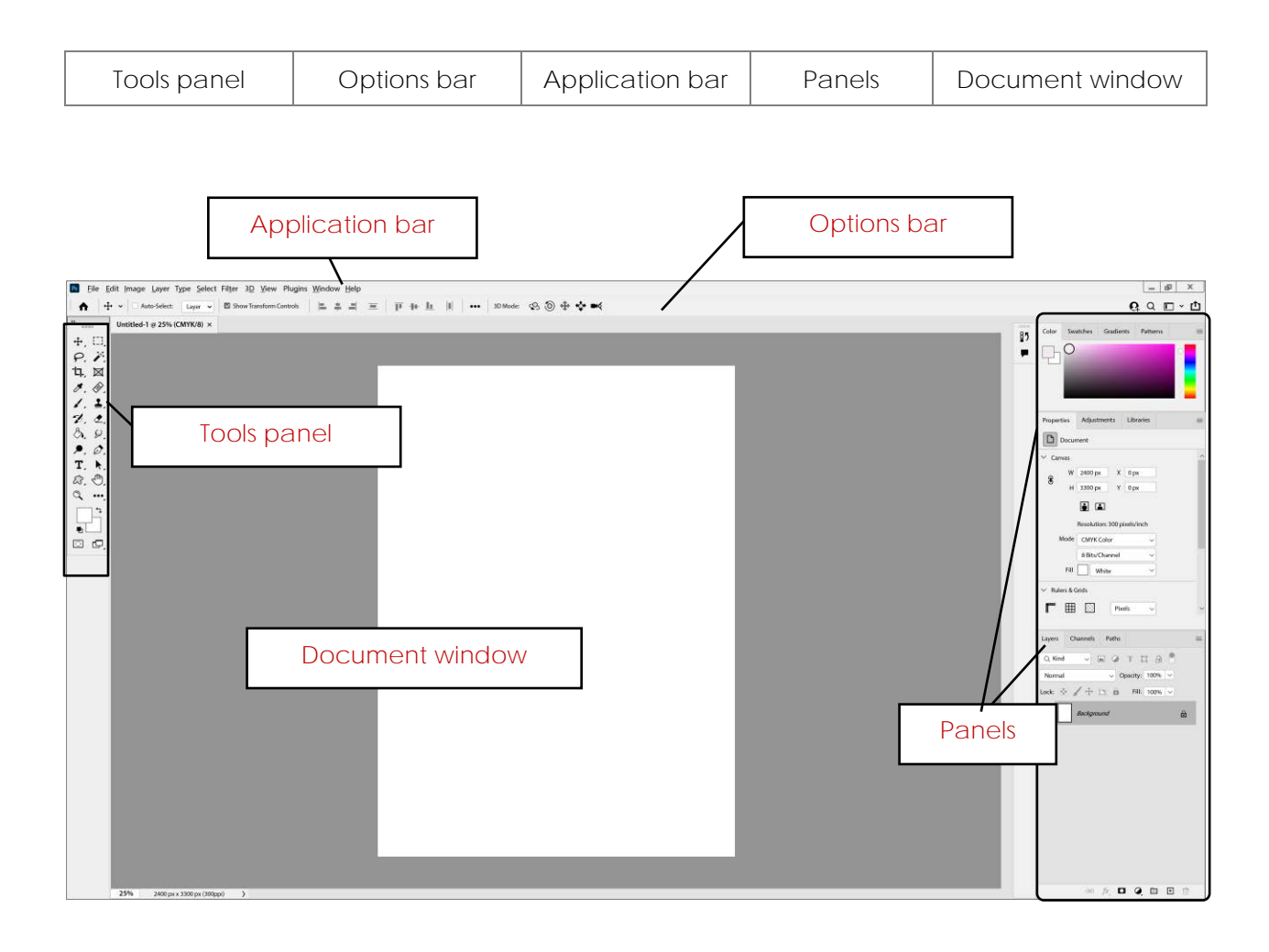

#### **About the Tools Panel**

In the Photoshop workspace is the Tools panel that holds commonly used tools. There are so many tools they cannot all be shown. Instead, many of the tools are hidden. A small triangle on an active tool shows a flyout menu with additional tools. The Tools panel has tools you can use to type, select, move, paint, draw, edit, and view objects.

- The Tools panel can display tools in a single or double column. Above the Tools panel, click  $\blacktriangleright$  to show two columns, or  $\blacktriangleleft$  to show tools in a single column.
- 2. Read each description to label the tool types.

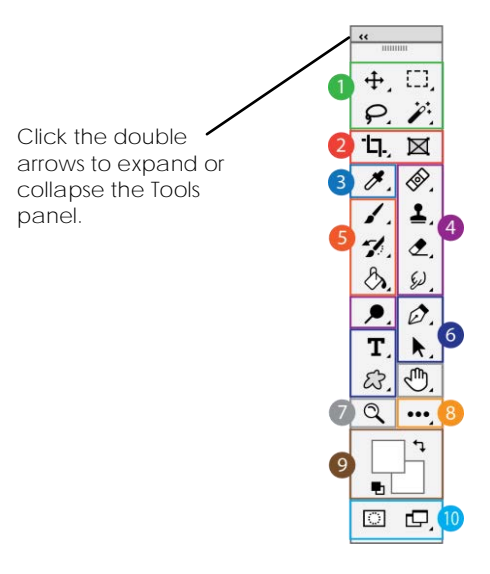

#### **Label the Parts of the Tools Panel**

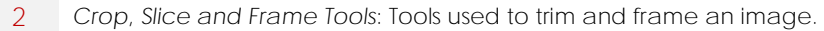

- 5 *Painting Tools:* Tools used to paint freehand with a brush or to fill an area with a color.
- 7 *Navigation Tools:* Tools used to grab or magnify an area.
- 3 *Measuring Tools:* Tools used to sample colors, measure, add notes, and count objects.
- 1 *Selection Tools:* Tools used to select a portion of an image.
- 4 *Retouching Tools*: Tools used to correct imperfections, recolor, erase, or adjust sharpness.
- 6 *Drawing and Type Tools:* Tools used to create freeform lines, add text, or draw shapes.
- 9 *Color Tools:* Tools used to show or change the current foreground and background color.
- 10 *Quick Mask Mode and Screen View Tools:* Overlay color on an image or adjust screen view.
- 8 *Edit Toolbar:* Customize the Tools panel by adding your most frequently used options.

#### **Explore the Tools Panel**

Some tools on the Tools panel have flyout menus. Where the active, or most recently used, tool shows on the Tools panel. When a new tool is selected it becomes the one in view, and the previously active tool is now hidden. Explore the Tools panel.

Where applicable, a keyboard shortcut to select a tool set will appear beside the tool name, such as (M), (V), (J). The last tool used will be highlighted. Right click on or press and hold the tool to display the flyout menu to choose another.

 $\triangleright$  Right click a tool on the Tools panel with a triangle to show the flyout menu.

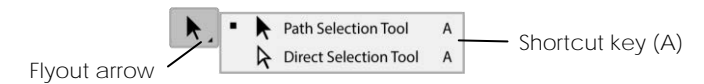

- 3. Explore the Tools panel to answer the questions. Can you find the tools?
	- a. You will want to erase an area. Find the *Eraser Tool* (E)*.* What other tools are on the flyout menu?

Background Eraser Tool, Magic Eraser Tool

b. You will want to select an area. Find the *Lasso Tool* (L).  $\Theta$  What other tools are on the flyout menu?

Polygonal Lasso Tool, Magnetic Lasso Tool

- c. You will want to draw shapes. Find the *Rectangle Tool* (U). What other tools are on the flyout menu? Ellipse Tool, Triangle Tool, Polygon Tool, Line Tool, Custom Shape Tool
- d. You will want to add text. Find the *Horizontal Type Tool* (T). What other tools are on the flyout menu?

Vertical Type Tool, Vertical Type Mask Tool, Horizontal Type Mask Tool

e. You will want to paint with an artistic brush. Find the *Brush Tool* (B). **/** What other tools are on the flyout menu?

Brush Tool, Pencil Tool, Color Replacement Tool, Mixer Brush Tool

f. You will want to retouch a photo to remove red eye. Find the *Red Eye Tool* (J).  $+\bullet$  What other tools are on the flyout menu? *Hint… press the letter J*.

Spot Healing Brush Tool, Healing Brush Tool, Patch Tool, Content-Aware Move Tool

g. You will want to select part of a picture. Find the *Rectangular Marquee Tool* (M)*.* What other tools are on the flyout menu?

Elliptical Marquee Tool, Single Row Marquee Tool, Single Column Marquee Tool

#### **Use the Options Bar**

Some tools on the Tools panel include options that show on the *Options bar* when a tool is selected. In most programs, the options have standard settings. Typically, when a program is closed, and then reopened the standard settings are restored.

However, in Photoshop the options in the Options bar change. If you select options from the Options bar, the program remembers the settings last used even when the program is closed and then reopened. This means each time you use a tool that has options, you need to verify the settings before use.

- $\triangleright$  Select the *Brush Tool* (B).
- $\triangleright$  Settings for the tool are available in the Options bar.

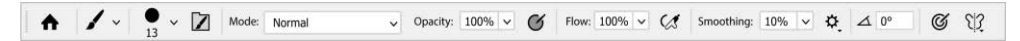

- Click the *Brush Preset Picker* arrow. Look through the list of options.
- $\triangleright$  Click the black arrow beside a folder to see a collection of brushes. Each brush style has a name.

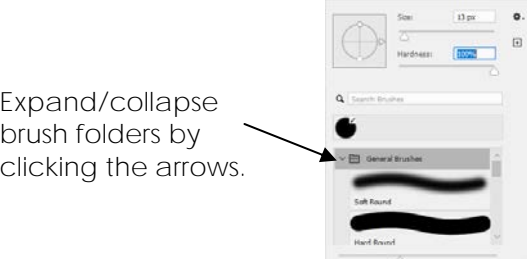

- $\triangleright$  Find a brush style you like. Click on it.
- 4. What brush style did you select?
	- $\triangleright$  Select the *Horizontal Type Tool* (T). **T**
	- $\triangleright$  Click on the page. Look at the Options bar.

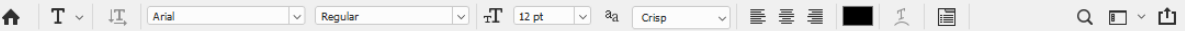

5. List **three** options on the Options bar that are like other programs you have used.

 $\bullet$  $\bullet$  $\bullet$  **Get to Know the Panels**

A *panel* is a box that contains options to monitor and modify an image. You can turn panels on and off, make them smaller, and move them around the window. Try it!

Close a panel:

- From the Color panel, click the *panel menu icon* to open a flyout menu.
- Choose *Close* to close the Color panel.

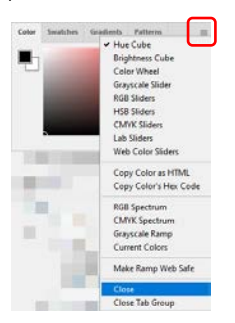

Move a panel:

- Click the tab of the *Layers* panel.
- $\triangleright$  Drag the panel to a new location.

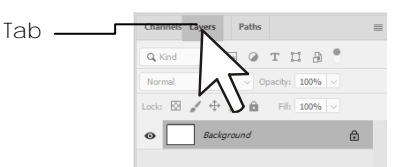

Minimize and maximize a panel:

Double click the *Layers* tab to reduce the size of the panel, taking up less space.

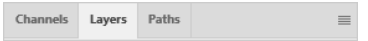

Double click the *Layers* tab again to restore it to original size.

Open an inactive panel:

- Click the *Window* menu. An active panel is shown with a checkmark.
- $\triangleright$  Click a menu option that does NOT have a checkmark to display the panel.

#### Reset panels:

- Click the *Window* menu. Select *Workspace*.
- Click *Reset Essentials*.
- 6. Which panels are now active?

Color, Swatches, Gradients Patterns, Properties, Adjustments, Libraries, Layers, Channels, Paths

**TIP | Reset All Program Options**

Press CTRL+ALT+SHIFT when opening the program. When asked to delete the settings file, click *Yes*.

#### **Close Photoshop**

### **Assignment 8 Have Fun with Filters**

In this assignment, you are going to experiment with Photoshop filters.

Traditionally, photographers use different types of lenses that filter the light and change the color of a picture. In Photoshop, filters are effects used to transform the appearance of a picture. However, instead of applying them before a picture is taken, they are applied afterwards. There are many filter options. For example, you can use a filter to apply an artistic effect, distort the image, or change the texture.

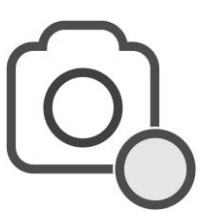

Experiment with the options in the Filter Gallery to create at least **four** unique images. Save the pictures into a *Filtered Pictures* folder for use in the following assignment to make your first scrapbook page.

**Open Photoshop**

**Open a Picture in Photoshop**

- Click *New file* or pick *New* from the File menu.
- $\triangleright$  Go to the place where you saved your digital photographs or use the *filter* picture in the *Photoshop* folder.
- $\triangleright$  Double click on an image to open it in Photoshop.
- If it is sideways, from the Image menu click *Image Rotation*, and then select an option from the submenu.
- $\triangleright$  Adjust the magnification:
	- o To make the picture larger, click the *Hand Tool* (H) <sup>①</sup> on the Tools panel.
	- o Click *Fill Screen* from the Options bar.
	- o Double click the *Hand Tool* (H) to automatically *Fit Screen*.

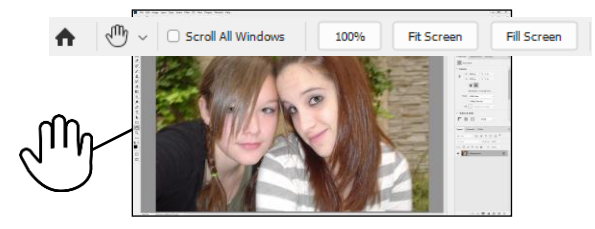

**Make a Duplicate of the Picture**

**Do not overwrite** the original photo. For this reason, save the picture with a new file name.

From the Image menu, select *Duplicate..*. Click *OK*.

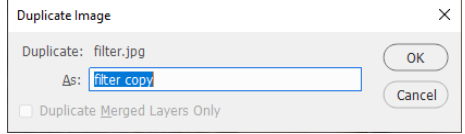

#### **Have Fun with Filters**

Experiment with the options in the Filter Gallery to change the way your picture looks. Have FUN!

- From the Filter menu, select *Filter Gallery*… THE MENU OPTION MUST HAVE THREE DOTS!
- $\triangleright$  Resize the Filter Gallery window to fit your screen:
	- o Click + or to adjust the view.
	- o Click the zoom arrow and choose *Fit in View*.

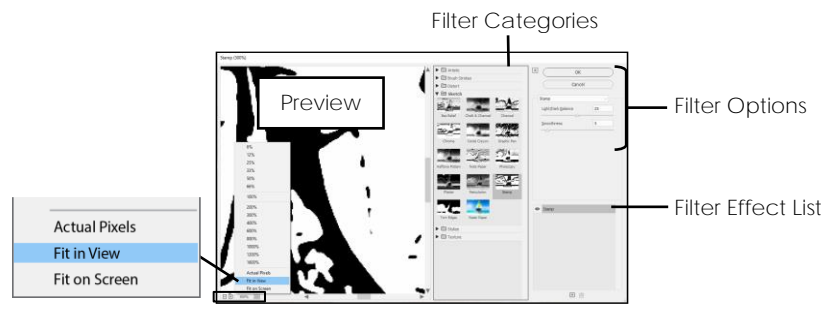

Click on a filter category. Click on a filter thumbnail.

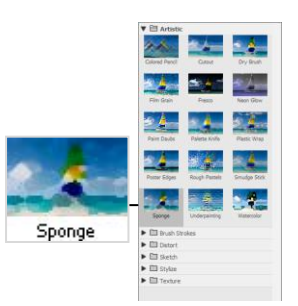

 $\triangleright$  Change the options by dragging the sliders.

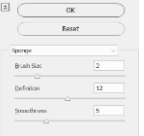

When you like the way the picture looks, click *OK*.

**Save a Picture into a Filter Pictures Folder**

- From the File menu, select *Save As*.
- $\triangleright$  Go to the place where you save your work.
- Click *New Folder*. Name the folder **Filter Pictures**.
- $\triangleright$  Double click on the folder to open it.
- Type the **filter name** in the *File name* box, for example, *Sponge*.
- Select *JPEG* from the *Save as type* box.
- Click *Save*. When the *JPEG Options* box is displayed, click *OK*.

#### **Close the Picture**

Close the picture by clicking the *Close* button on the document window title bar (**X**).

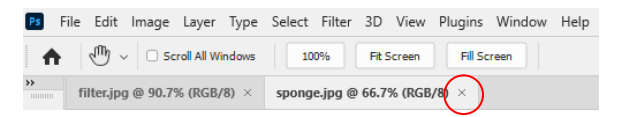

**Continue to Have Fun with Filters**

You need several pictures for your scrapbook page. Continue to apply different filters to the same picture.

- Duplicate the original image. From the Image menu, select *Duplicate*. Click *OK*.
- To apply a filter effect, select *Filter Gallery…* from the Filter menu. THE MENU OPTION MUST HAVE THREE DOTS!

#### IMPORTANT!

Do not click on **Filter Gallery** at the top of the menu. This applies the previous filter only. Instead, click on the word *Filter Gallery…,* which is the 4th option down from the top. This will apply the last filter, but also opens the Filter Gallery so that you can choose a different filter.

- $\triangleright$  Click on a filter category. Click on a filter thumbnail.
- $\triangleright$  Change the options by dragging the sliders.
- When you like the way the picture looks, click *OK*.
- Save the picture with the filter name to the **Filter Pictures** folder as a JPEG.
- Close the picture by clicking the *Close* button on the document window title bar (X).

**TechnoChallenge | Apply More Than One Filter (Optional)**

You can apply more than one filter to a photograph. Try it!

- $\triangleright$  Duplicate the picture and apply a filter effect:
	- o Duplicate the original image. From the Image menu, select *Duplicate*. Click *OK*.
	- o To apply a filter effect, select *Filter Gallery*… from the Filter menu. THE MENU OPTION MUST HAVE THREE DOTS!
	- o Select a filter category. Click on a filter thumbnail.
	- o Change the options by dragging the sliders.
- $\triangleright$  Look in the right pane. Notice how the filter name is a list item.

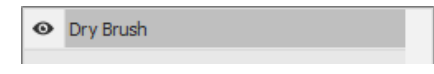

 To add another filter effect, click *New effect layer* at the bottom of the window. A second layer is added with the same filter as the first. You need to change the filter.

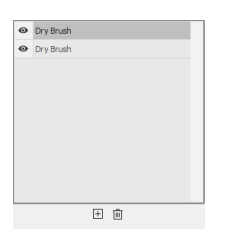

To add a layer, select the layer, click *New effect layer.*

- $\triangleright$  Select the first layer in the pane. Apply a different filter effect.
- $\triangleright$  To reorder the effects, drag a layer UP or DOWN in the pane to change the position.

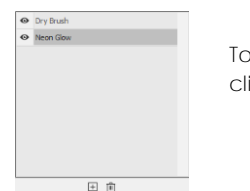

To remove a layer, select the layer, click *Delete Effect Layer*.

- When you like the way the picture looks, click *OK*.
- Use your skills, to save the picture to the **Filter Pictures** folder as a JPEG.
- Close the picture by clicking the *Close* button on the document window title bar (X).

**TechnoChallenge | Use the Filter Menu Options (Optional)**

Not all filter effects are available in the Filter Gallery. For more choices, use the Filter menu. Try it!

- Duplicate the original image. From the Image menu, select *Duplicate*. Click *OK*.
- $\triangleright$  Click the Filter menu. Select an option from the menu:
	- *Adaptive Wide Angle:* Correct lens distortions due to using wide angle lenses.
	- *Camera Raw Filter:* Correct photos to enhance saturation, clarity, contrast and more.
	- *Lens Correction:* Automatically fix distortions based on type of camera and lens.
	- *Liquify:* Push, pull, rotate, reflect, pucker, and bloat any area of an image.
	- *Vanishing Point:* Define the perspective planes and then edit the image.
	- *3D:* Add three dimensional effects to the image.
	- *Blur:* Soften the edges of an image.
	- *Blur Gallery:* Create distinct photographic blur effects with intuitive on-image controls.
	- *Distort:* Warp an image by reshaping areas.
	- *Noise:* Increase or reduce noise in an image by adding, removing, or blending pixels.
	- *Pixelate:* Clump pixels that are similar together to create large colored squares.
	- *Render:* Layer cloud, lens, or lighting effects over top of an image.
	- *Sharpen:* Increase the contrast between pixels to sharpen an image.
	- *Stylize:* Highlight the edges by increasing the contrast in an image.
- Use your skills, to save the picture to the **Filter Pictures** folder as a JPEG.
- Close the picture by clicking the *Close* button on the document window title bar (X).

#### **Close Photoshop**

## **Assignment 9 Create a Scrapbook Page**

You are now going to create your **first** scrapbook page. Follow the instructions to learn how to arrange the pictures from Assignment 8 into the document. You will add text to describe the images. Afterwards, to create a balanced layout, you use the Layers panel to adjust the stacking order of objects.

You will complete the following steps:

- Open Photoshop.
- Select a letter sized document with CMYK color.
- Study the layers.
- Insert a picture into the document.
- Resize, rotate, and warp the picture.
- Insert another picture and study the layers.
- Continue to add pictures.
- Add text and format the appearance.
- Save the scrapbook page.

#### *What is a layer?*

A Photoshop document is divided into layers. A layer is a transparent or see-through sheet that is used to organize objects. A layer can contain a shape, picture, or text. When layers are combined, they form a complete picture or publication.

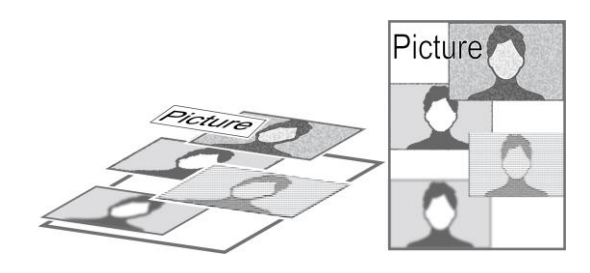

#### *How are the layers organized?*

A Photoshop document is organized using the *Layers* panel. Each layer has a name to make it easy to identify. A thumbnail is also displayed to illustrate the content. In the Layers panel you can add, delete, show, hide, move, and apply effects to layers.

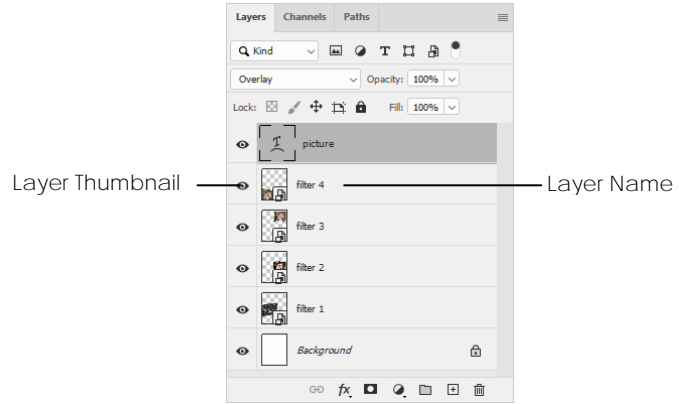

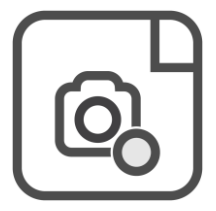

#### **Open Photoshop**

**Create a Letter Sized Document with CMYK Color**

- Click *New file* or pick *New* from the File menu.
- $\triangleright$  Set the page width to  $8.5$  inches and the height to 11 inches.
- $\triangleright$  Choose the desired page orientation: portrait  $\blacksquare$  or landscape  $\blacksquare$ .
- $\triangleright$  Set the resolution to 300 pixels.
- From the Color Mode box, select *CMYK Color*. Click *Create*.

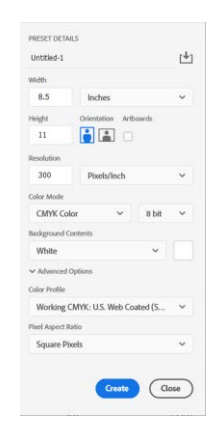

**Study the Layers**

Study the Layers panel. There is one layer, which is the white page. The symbol  $\bigoplus$  shows the layer is locked and cannot be edited.

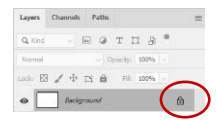

1. Look at the Layers panel. What is the name of the layer?

Background

**Place a Picture into the Document and Study the Layers Again**

- From the File menu, select *Place Embedded…*
- Go to your **Filter Pictures** folder and select a picture. Click *Place*.

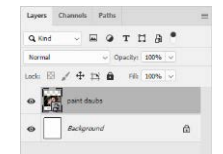

2. Look at the Layers panel. Notice that there is a thumbnail of the photo you just inserted. What is the name of the new layer?

**Resize, Rotate, Warp, and Move the Picture**

Look at the Options bar to see tools for transforming a picture. When a picture is selected, Photoshop changes to *Free Transform mode*. This mode lets you easily resize and rotate a picture. From this mode, you can switch to Warp mode, which lets you reshape a picture.

- $\triangleright$  Resize the picture:
	- o Position the mouse pointer OVER the corner control point.
	- o Click and drag inwards to make the picture smaller.  $\mathbf{x}^{\prime}$

#### **TIPS | Resize a Picture**

- Resize a picture *without* maintaining aspect ratio by pressing the SHIFT key while dragging a control point.
- To undo an action, press CTRL + Z.
- $\triangleright$  Rotate the picture:
	- o Position the mouse pointer ABOVE a control point.
	- o Turn the mouse to rotate the picture.

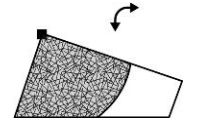

- $\triangleright$  Warp the picture:
	- o You are going to change to warp mode. Click the *Switch between free transform*  and warp modes<sup>(2)</sup> tool on the Options bar.
	- o Position the mouse pointer OVER a control point or part of the mesh and drag.
	- o To adjust the shape more, click and drag the control point handle.
	- o Click  $\Omega$  to reset the warp.

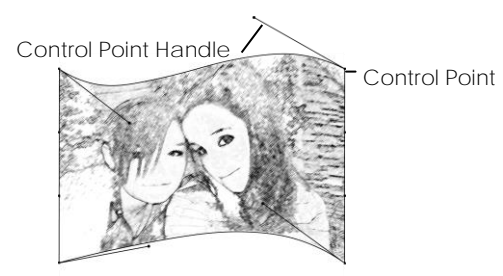

- $\triangleright$  When you like the way the picture looks, click the *Commit transform* tool  $\checkmark$ on the Options bar. If you do not like the changes, click the *Cancel transform* tool .
- $\triangleright$  Move the picture:
	- o Click the *Move Tool* (V)  $\ddot{\textbf{t}}$ . From the Options bar select *Show Transform Controls*.
	- o Click anywhere on the image, and drag with the mouse.

#### **TIPS | Move a Picture**

- Press the CTRL key and then drag the picture.
- Select Free Transform from the Edit menu or press CTRL + T.
- Click the *Move tool* (V)  $\bigoplus$ . From the Options bar select *Show Transform Controls*.

**Place Pictures onto the Scrapbook Page and Adjust the Layers**

- $\triangleright$  Insert additional pictures from Assignment 8 and format the appearance:
	- o From the File menu, select *Place Embedded*… If you cannot, you may need to go back and click the *Commit transform* tool *.*
	- o Go to your **Filter Pictures** folder. Select a different picture and then click *Place*.
	- o Resize, rotate, warp, and move the picture.
	- o Repeat until four or more pictures are on the page.
- $\triangleright$  Select a layer to make edits to a picture:
	- o **You can only edit a layer that is SELECTED**. Click on a *Layer Name* in the Layers panel.
	- o Resize, rotate, or warp the picture on that layer.

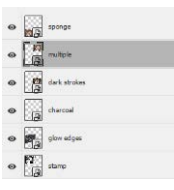

If you cannot edit the picture, choose a layer, and select *Free Transform* from the Edit menu, or use the shortcut key CTRL + T**.**

- $\triangleright$  Adjust the stacking order of the layers:
	- o To change the stacking order of the layers, select a *Layer Name* in the Layers panel, and drag it to change the position.
	- o If you drag it up, the layer will be near the top of the stack. If you drag it down, the layer will be near the bottom of the stack.

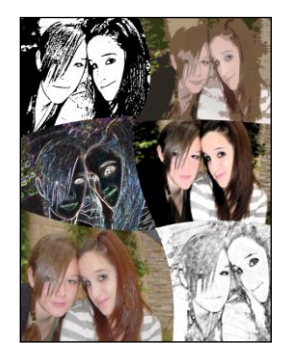

**TIPS | Arranging Images**

- *Undo a Mistake:* To undo an action select *Undo [last action]* from the Edit menu, or use the shortcut key CTRL + Z**.**
- *Select a Layer:* If you cannot select a layer, you may not have accepted the edits made to the current layer. Click the *Commit transform* tool  $\checkmark$ . Now select another layer to edit.
- *See a Layer:* If you cannot see a layer, you may have accidentally clicked the *layer visibility icon*  $\bullet$ . Click in the left column of the hidden layer to cause it to appear.
- *Edit a Picture:* If you want to edit a picture you need to select *Free Transform* from the Edit menu, or press CTRL + T. You can also click the *Move tool* (V)  $\bigoplus$  and then select *Show Transform Controls* from the Options bar.
- *About the Background*: You cannot change the stacking order of the background.

**Add Text to the Scrapbook Page**

You are now going to add words to your scrapbook page to talk about the picture. You will want the text over top of all the pictures, so that it will be easy to read. For this reason, the text layer must be at the top of the list in the Layers panel.

- $\triangleright$  When text is added it automatically creates a new layer. Select the topmost layer in the Layers panel.
- $\triangleright$  Select either the *Horizontal Type Tool* (T)  $\bf{T}$  or the *Vertical Type Tool* (T)  $\downarrow$  from the Tools panel.
- $\triangleright$  Click anywhere on the document. A text layer appears in the Layers panel.

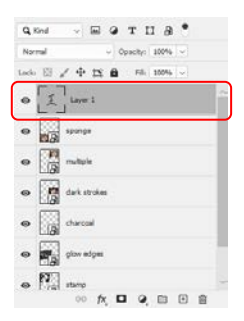

- Type **words to describe the picture**.
- $\triangleright$  The Options bar displays tools for editing the font, size, alignment, color, and shape of the words. Click and drag to select the text and then try the following options:

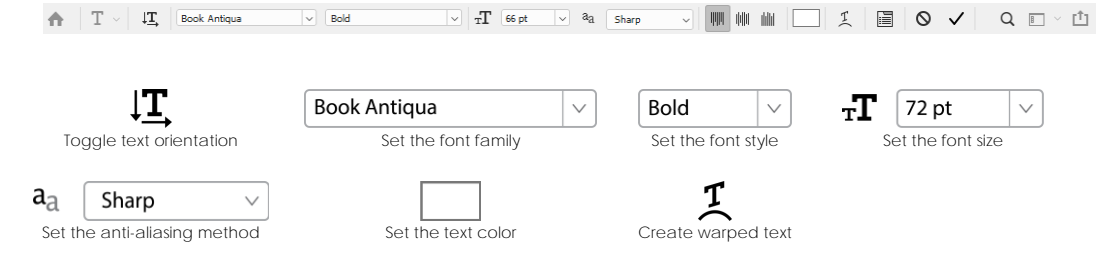

Depending on text direction, either horizontal or vertical text alignment tools will appear:

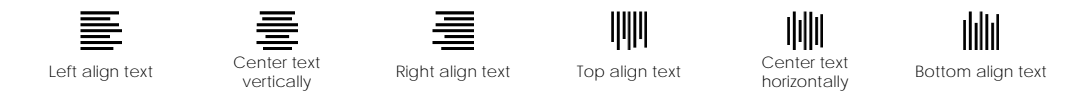

 $\triangleright$  When you like the words, click the *Commit any current edits* tool  $\checkmark$  on the Options bar. If you do not like the changes, click the *Cancel any current edits* tool .

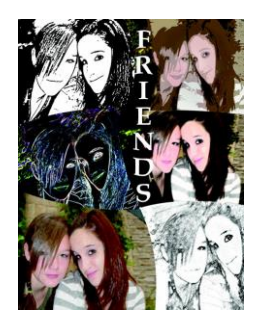

**Resize, Rotate, and Move the Text**

- $\triangleright$  Click the *Move Tool* (V)  $\bigoplus$ . From the Options bar select *Show Transform Controls.*
- Position the mouse pointer OVER the corner control point. Click and drag inwards to make the text smaller or outwards to make it bigger.  $x^2$
- Position the mouse pointer ABOVE a control point. Turn the mouse to rotate the text.  $\rightarrow$
- $\triangleright$  To move the text, click anywhere on the letters, and drag the mouse.  $\mathbf{\hat{F}}$
- When you like the words, click the *Commit transform tool* on the Options bar.

#### **TIPS | Editing Text**

Are you having trouble moving text? Try these ideas:

- Be sure the text layer is selected in the Layers panel.
- Press the CTRL key and then drag the text.
- Click the *Move Tool* (V)  $\bigoplus$  and then drag the text.

Are you having trouble resizing, rotating, or warping text? Try these ideas:

- Select *Free Transform* from the Edit menu or press CTRL + T.
- Click the *Move Tool* (V)  $\ddot{\textbf{P}}$ . From the Options bar select *Show Transform Controls*.

#### **Edit Text After it has Been Added**

You may want to edit text AFTER you have already clicked the *Commit transform* tool. Follow the instructions below to make more changes!

- $\triangleright$  Select the text layer in the Layers panel.
- $\triangleright$  Select either the *Horizontal Type Tool* (T) **T** or *Vertical Type Tool*  $\downarrow$ **T** (T).
- $\triangleright$  Click and drag over the letters to select the text. The Options bar now displays tools to edit the text.

**Save to the Scrapbook Pages Folder**

- From the File menu, select *Save As*.
- $\triangleright$  Go to the place where you save your work.
- Click the *New Folder* button. Name the folder **Scrapbook Pages**.
- Double click the Scrapbook Pages folder to open it.
- $\triangleright$  Type Page 1 in the File name box.
- $\triangleright$  Select *Photoshop* in the Save as type box.
- Click *Save*.

If a Photoshop Format Options box appears, place a checkmark in the *Maximize Compatibility* box and then click *OK*.

#### **Close Photoshop**

## **Session 2 Review: About Photoshop**

Label the parts of the Photoshop Window.

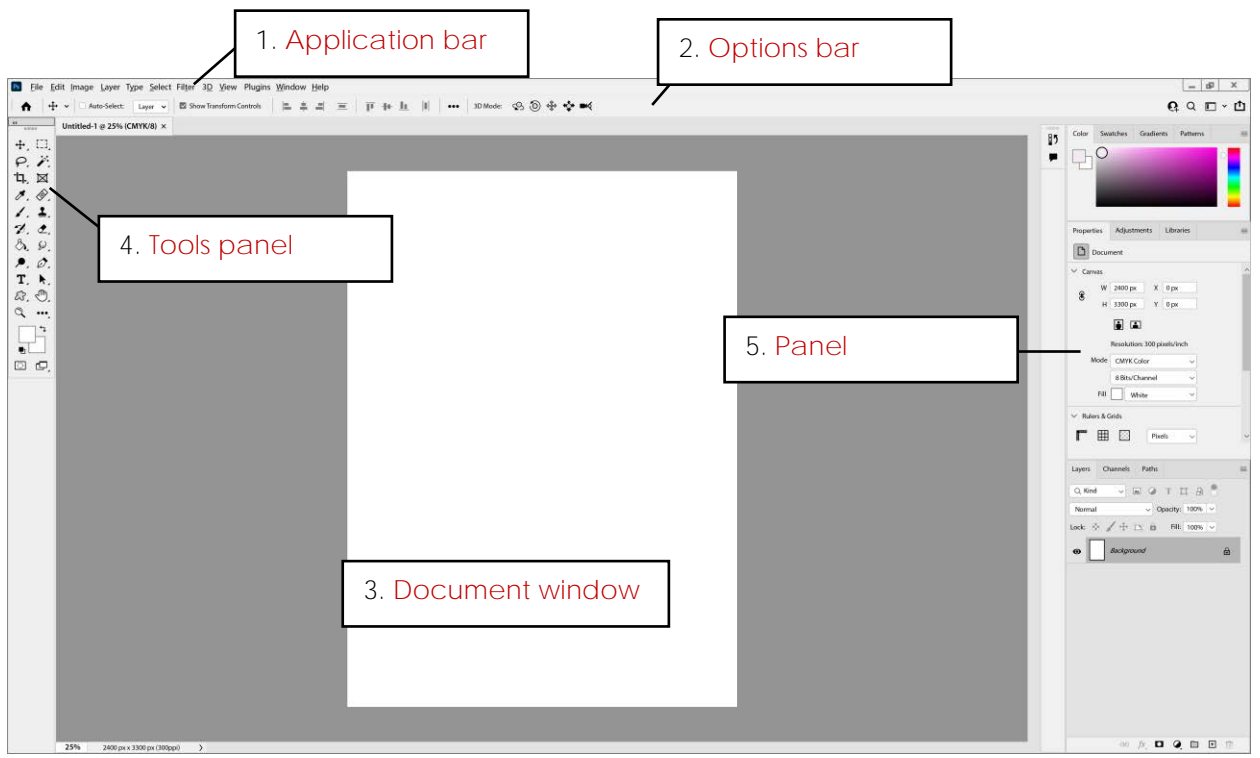

Match the term to its definition.

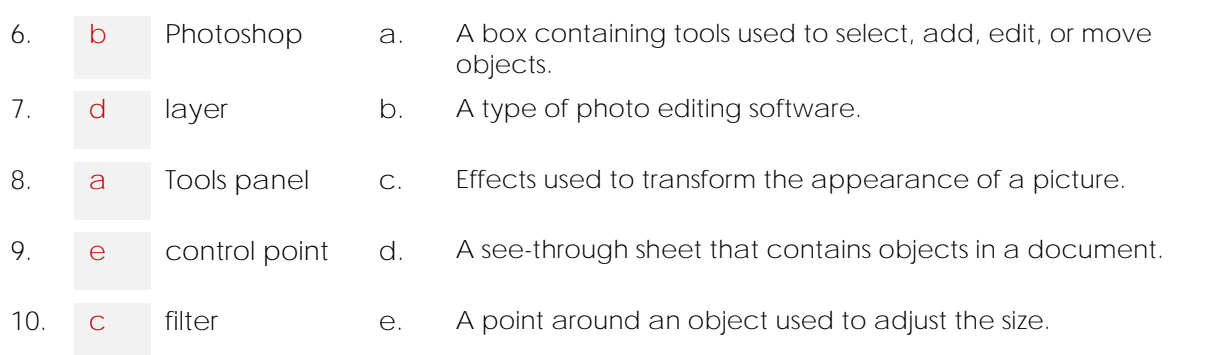

/5

/5

Write a short answer for the question.

11. What did you learn about Photoshop that you did not know before?

#### Session 2

Match the tool to its function.

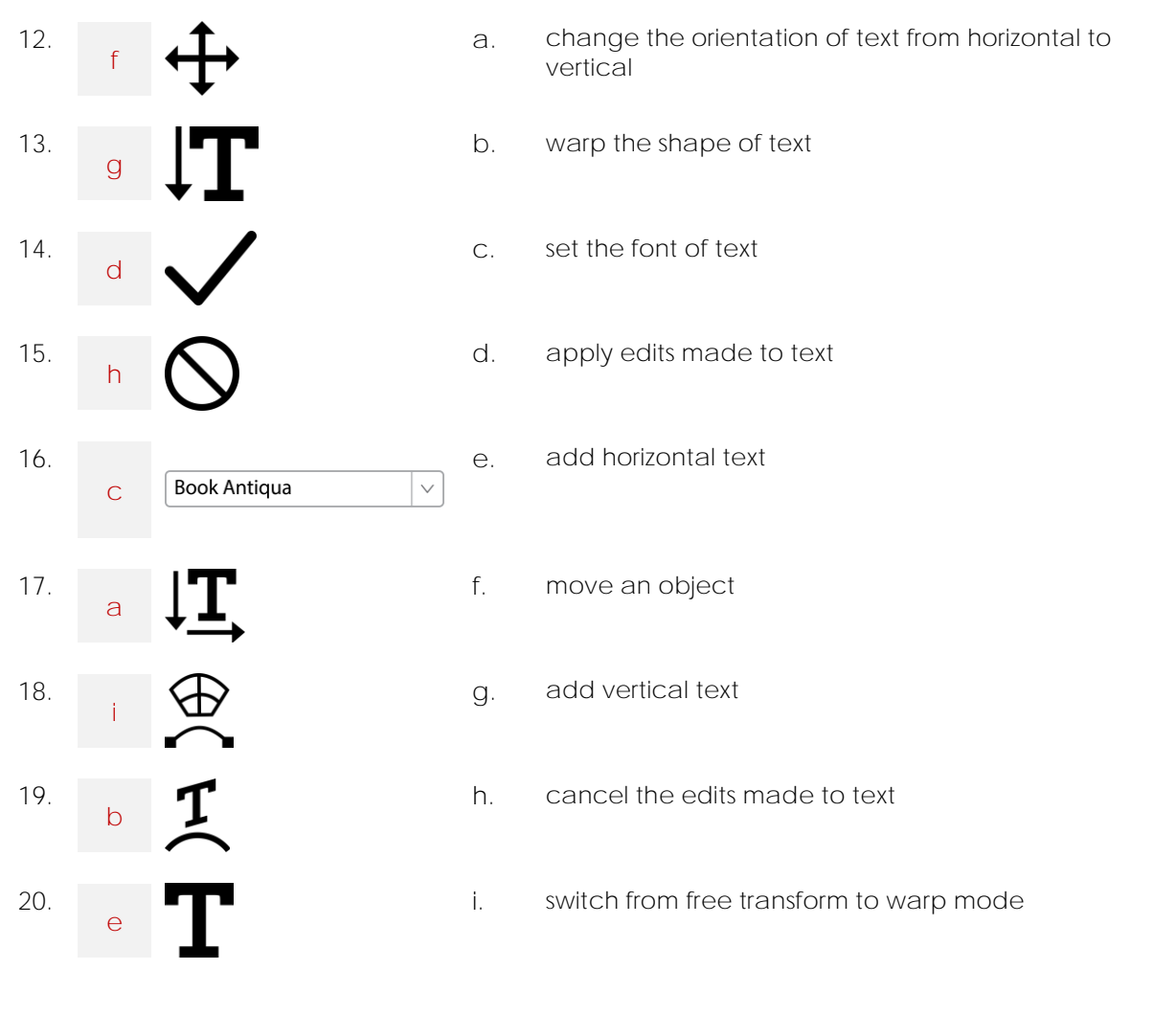

/9

**TOTAL: /20**

## **Session 2 Skill Review: The Art of an Urban Landscape**

Take a photo of a building or street in your area. If you are unable to photograph your own urban landscape, use the *buildings* photo in the *Photoshop* folder. Then follow the directions to create a poster. Below are some tips for taking photos of buildings:

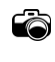

*Rise and Shine:* Early morning is a great time to take a picture because there are fewer people in the streets.

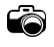

*Angle It Slightly:* If the building is square, angle the camera upwards slightly to keep the vertical lines straight. If you angle the camera too much, the building will look like it is leaning backwards.

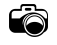

*Include Some Background:* If the building has a dome, include some background to have viewers appreciate the form.

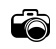

*Be Different:* Locate a view or angle that is different from the standard shot most people take.

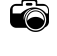

*Emphasize Details:* Look for interesting patterns, shapes, textures, or reflections that highlight details of the building.

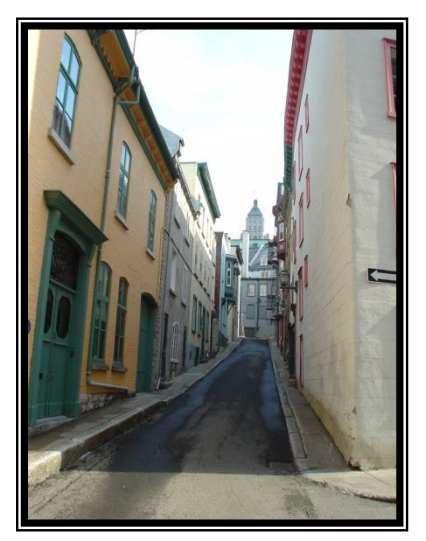

ťà *Close-Up:* If the building is very large, you may wish to get closer to focus on a specific detail instead of the entire structure.

#### **Transform a Photo using Filter Effects**

- 1. Open a picture in Photoshop. If you do not have one, then use the *buildings* photo in the *Photoshop* folder.
- 2. Use filter effects to create four pictures that look different from one another:
	- a. Duplicate the image. From the Image menu, select *Duplicate*. Click *OK*.
	- b. To apply a filter effect, select *Filter Gallery*… from the Filter menu. THE MENU OPTION MUST HAVE THREE DOTS!
	- c. Click on a filter category. Click on a filter thumbnail.

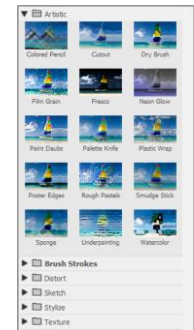

To see the entire picture, click the *Zoom Tool* located at the bottom left corner of the window. Select *Fit in View*.

- d. Change the options by dragging the sliders.
- e. When you like the way the picture looks, click *OK*.
- f. Use your skills, to save the picture to a *Streetscape* folder as a JPEG.
- g. Close the picture by clicking *Close* (X) on the document window title bar.
- h. Use your skills to apply **different** filters to the **same** picture to create four images.

#### Create a Poster

- 3. Create a letter sized document with CMYK color:
	- a. From the File menu, select *New*.
	- b. Set the page width to **8.5** inches and the height to **11** inches.
	- c. Choose the desired page orientation: portrait  $\Box$  or landscape  $\Box$ .
	- d. From the Color Mode box, select **CMYK Color**.
	- e. Click *Create*.
- 4. Place a picture into the document:
	- a. From the File menu, select *Place Embedded*…
	- b. Go to your *Streetscape* folder.
	- c. Select a picture and then click *Place*.
- 5. Format the picture and arrange on the page:
	- a. Resize  $\lambda$ , rotate  $\lambda$ , and warp  $\frac{\mathcal{P}}{\lambda}$  the image.
	- b. When you like the way the picture looks, click the *Commit transform* tool  $\checkmark$  on the Options bar.
	- c. Use the *Move Tool* (V)  $\Phi$  to position the picture on the page.
- 6. Use your skills to place the remaining filtered images created in Step 2. Create an interesting layout by adjusting the order of the layers in the Layers panel.
- 7. Using the *Horizontal Type Tool* (T)  $\mathbf{T}$  or *Vertical Type Tool* (T)  $\mathbf{T}$ , add the City or Town **Name**, **Building Name**, or **Street Name**. Make the text look great!
- 8. Save as a Photoshop file:
	- a. From the File menu, select *Save As*.
	- b. Name the file, **Poster**.
	- c. Select *Photoshop* as the file type.
	- d. Click *Save*.
- 9. Export as a JPG:
	- a. From the File menu, select *Export*.
	- b. Select *Quick Export as a JPG*.
	- c. Name the file, **Poster**.
	- d. Click *Save*.
- 10. Close Photoshop.

## **Session 2 Extension Activity: Blurring the Background**

You can make an object in the foreground stand out from the background by applying a blur filter effect. Try it!

- 1. Open Photoshop.
- 2. Open a photo of your choice or use the *girl* photo provided in the *Photoshop* folder.
- 3. From the Image menu, select *Duplicate..*. Click *OK*.
- 4. Select the *Magnetic Lasso Tool* (L)*.*
- 5. Trace the outline of the object in the foreground:
	- a. Click to create a starting point.
	- b. To trace freehand, drag the mouse pointer around the outline of the shape.
		- To anchor a point manually, click the mouse button.
			- To delete a point just added, press the DELETE key.
			- To draw a straight line, press the SHIFT key.
	- c. To complete the outline, click on the starting point.

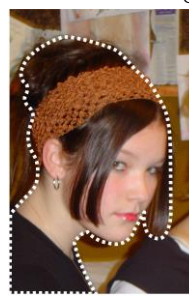

The outline does not need to be perfect.

6. From the *Select* menu choose *Inverse* or right click on the picture and from the menu choose *Select Inverse*. Now the background should be selected.

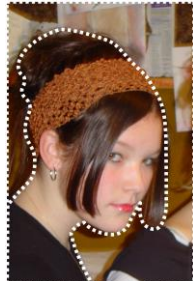

Notice how a dotted line now surrounds the background.

- 7. Blur the background:
	- a. From the Filter menu, select *Blur*.

preview window.

- b. Blur options that look the best are *Gaussian Blur* or *Motion Blur*. Select an option.
- c. Drag the *Radius* slider to the right to increase the blur or left to reduce the blur.

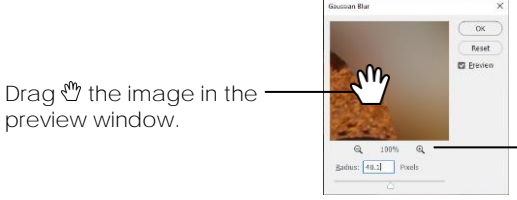

Use the *Zoom* tools  $\mathbb Q$   $\mathbb Q$  to see the image in the preview window.

d. When it looks the way you like, click *OK*.

8. To remove the selection box, select *Deselect* from the *Select* menu, or right click on the image, and choose *Deselect*.

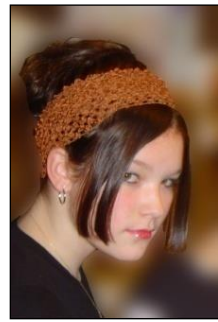

**TECHNOCHALLENGE | Apply a filter effect to the foreground (optional)**

- 1. From the Select menu, click Reselect now the background is reselected.
- 2. From the Select menu, click *Inverse* now the foreground is selected.
- 3. Apply a Filter Effect to the foreground using the options on the Filter menu.
- 9. Save as a Photoshop file:
	- a. From the File menu, select *Save As*.
	- b. Name the file, **Blurry Background**.
	- c. Select *Photoshop* as the file type.
	- d. Click *Save*.
- 10. Export as a JPG:
	- a. From the File menu, select *Export*.
	- b. Select *Quick Export as a JPG*.
	- c. Name the file, **Blurry Background**.
	- d. Click *Save*.
- 11. Close Photoshop.

## **TechnoPhotoshop Rubric**

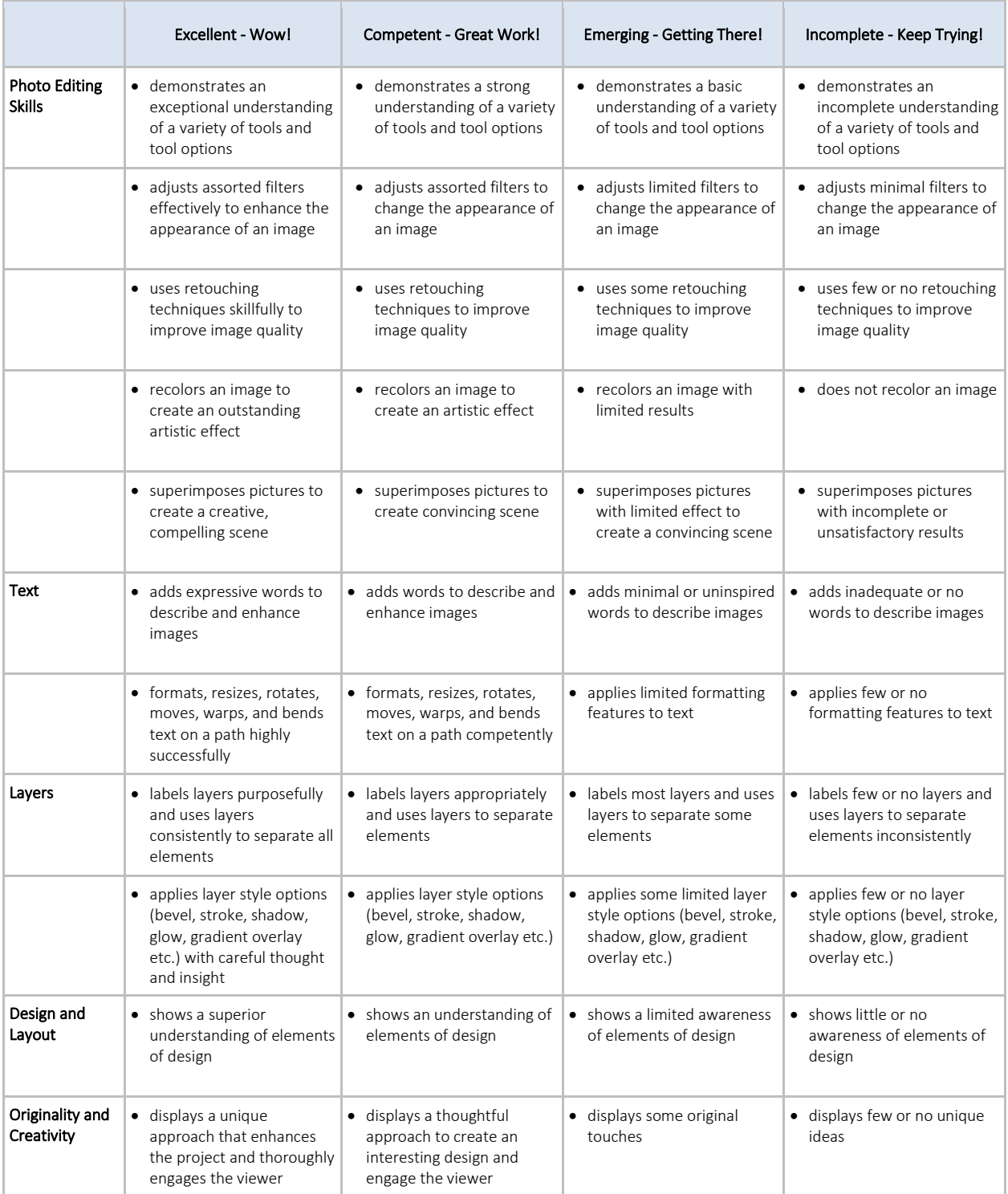